## **People Management UI**

People Management allows an Operator to add People, edit History, and update information. The left side is a list of people. The right shows the information associated with the person currently selected on the left. On the right hand there are tabs for; Overview, Information, Classification, Access, and Checks. Above the tabs are the control features Lock/Unlock, Actions, Revert, Save, and Help. Below the People list on the left you'll find the Add, Qui ck Search, and Search features.

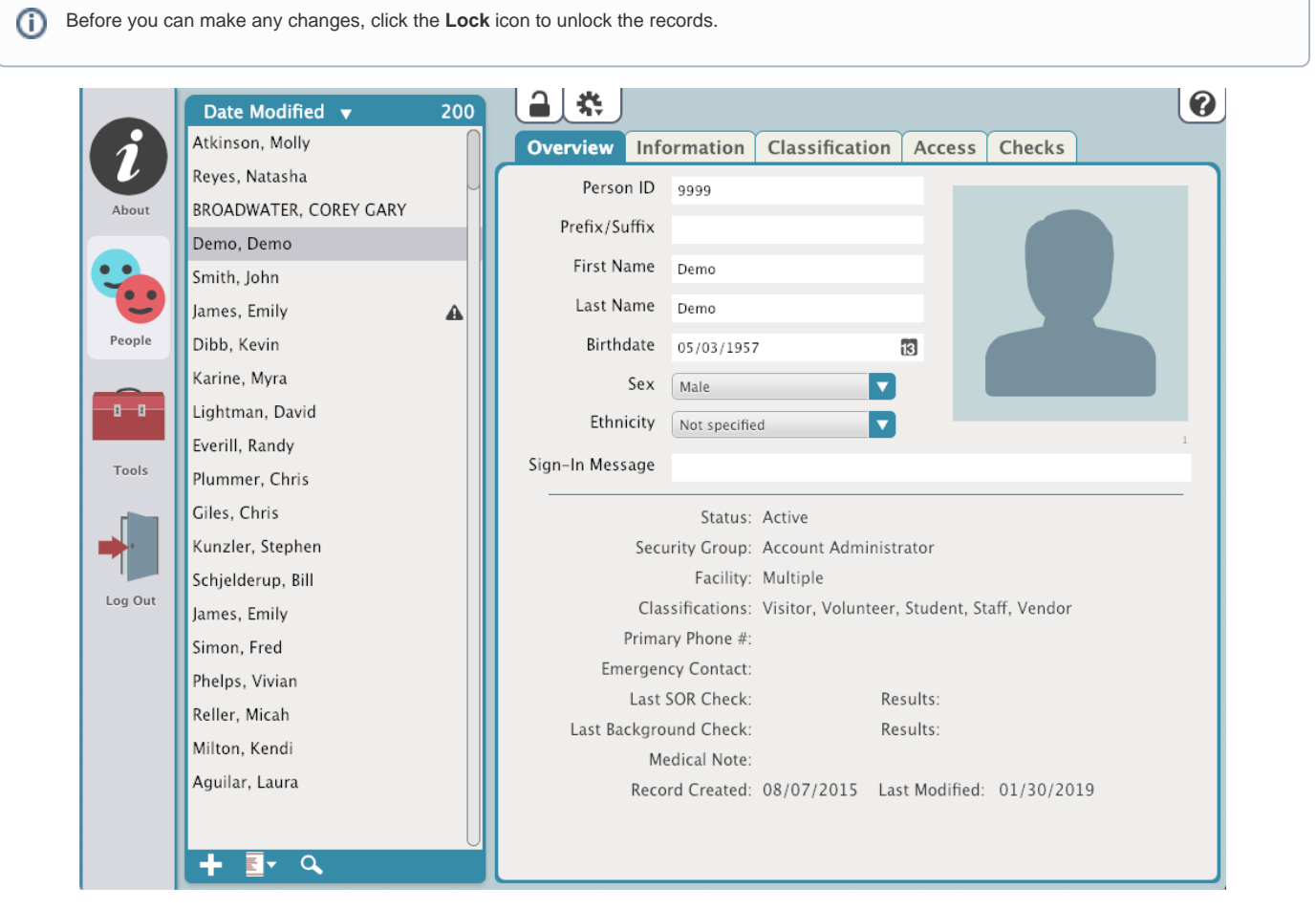

## Actions Menu

Click the Actions menu for the following options:

- Add Person
- Remove Person
- Scan ID
- $\bullet$ [Resolve Duplicates](http://support.companioncorp.com/display/KnT/Duplicate+Applications#DuplicateApplications-Duplicates)
- [Resolve Duplicates by ID](http://support.companioncorp.com/display/KnT/Duplicate+Applications#DuplicateApplications-DuplicateID)
- [Add Picture](http://support.companioncorp.com/display/KnT/People+Pictures#PeoplePictures-AddPictures)
- [Take Picture](http://support.companioncorp.com/display/KnT/People+Pictures#PeoplePictures-TakePictures)
- [Remove Picture](http://support.companioncorp.com/display/KnT/People+Pictures#PeoplePictures-RemovePictures)
- [View Person History](http://support.companioncorp.com/display/KnT/History)
- [Add Person History](http://support.companioncorp.com/display/KnT/Add+Person+History)
- [Person Details Report](http://support.companioncorp.com/download/attachments/4130785/KNT%20S%20People%20Details_Report%20.png?version=1&modificationDate=1549310095027&api=v2)
- [Operation Management](http://support.companioncorp.com/display/KnT/Operations)

## **Q** Search

Click the Search icon below the list to locate a specific person record.

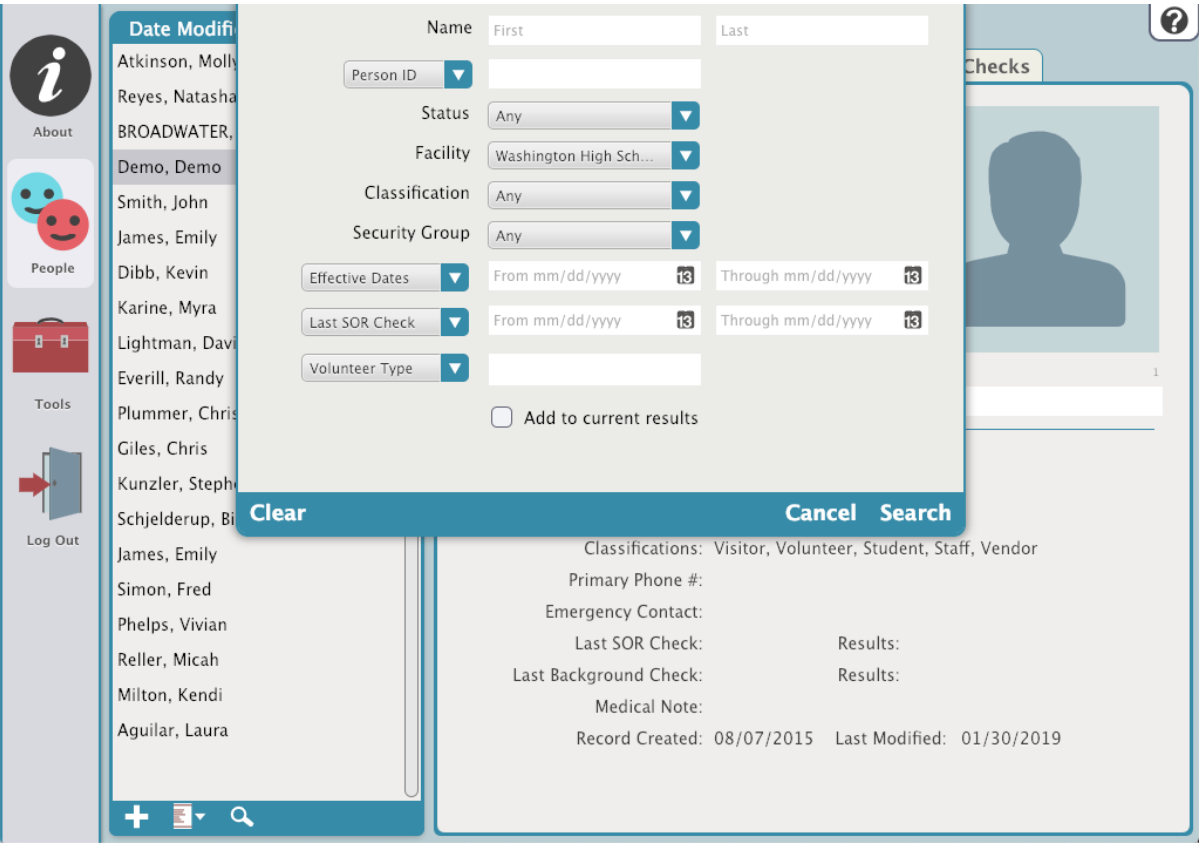